「資格の管理」 - 資格のステータス・ロゴ/認定証 PDF のダウンロード (Certification)

※CompTIA アカウント[にサインインし](https://login.comptia.org/login?ui_locales=ja)た後、ホーム画面の「資格の管理」から、管理サイト (Certmetrics)に移動します。

# **資格のステータスについて**

Certifications メニューから、受験した認定資格のステータスが確認いただけます。

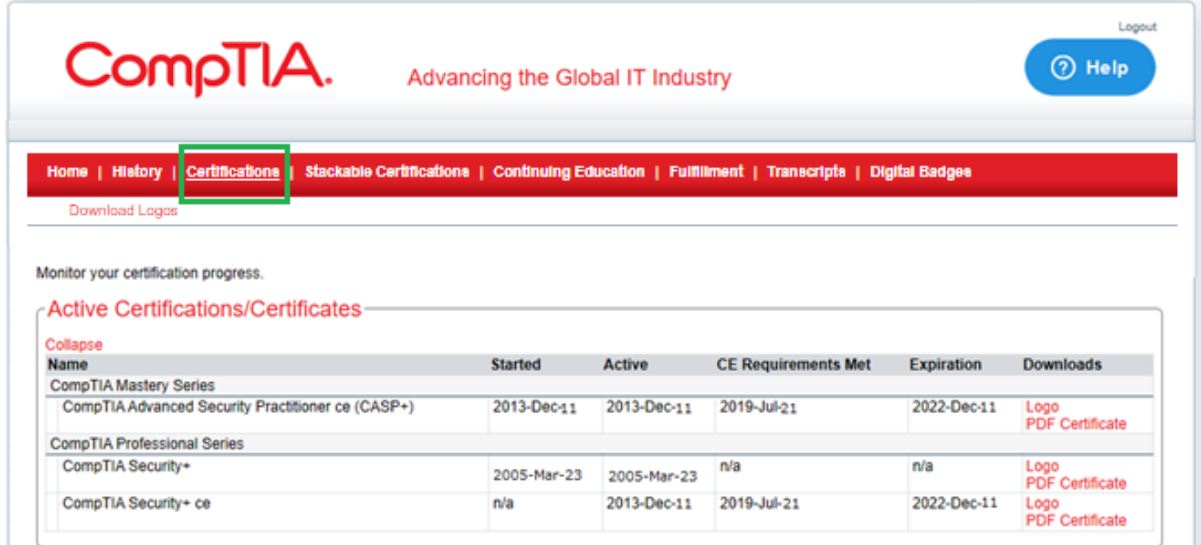

Active Certifications/Certificates – 認定資格のステータスの見方

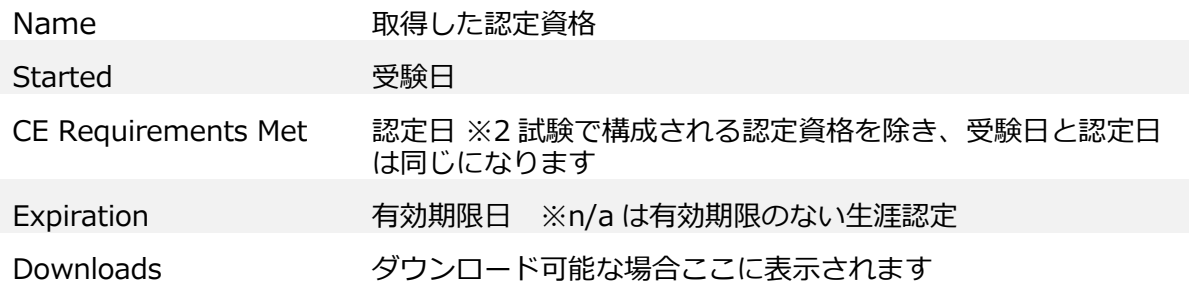

### **各種ダウンロードについて**

右側の Downloads より、認定ロゴ/認定証 PDF がダウンロードいただけます。※失効している 認定資格には、この Downloads の項目は表示されません。

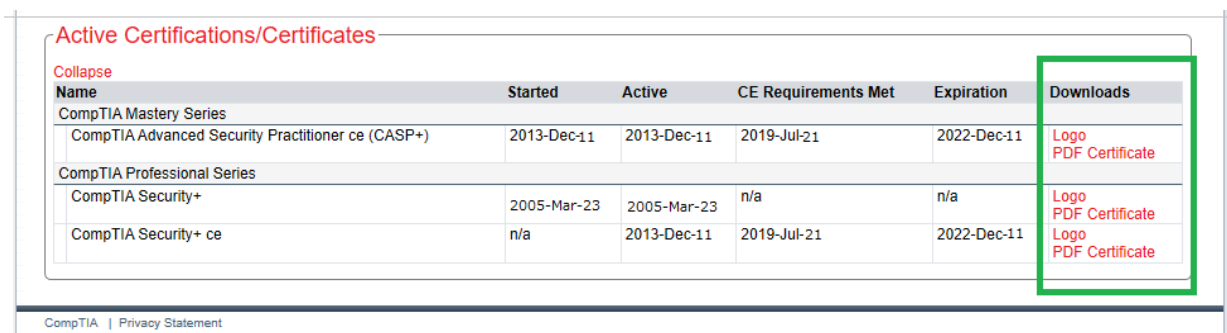

# **認定ロゴのダウンロード**

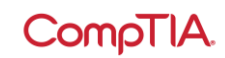

Logo をクリックすると、ロゴ使用に関する同意書ページが表示されます。I agree をクリッ ク。利用できる認定ロゴをクリックして、保存先を指定するとダウンロードが始まります。

## 日本語で確認する場合はこちら

<https://www.comptia.jp/pdf/2016-cert-logo-usage-candidate-jp.pdf>

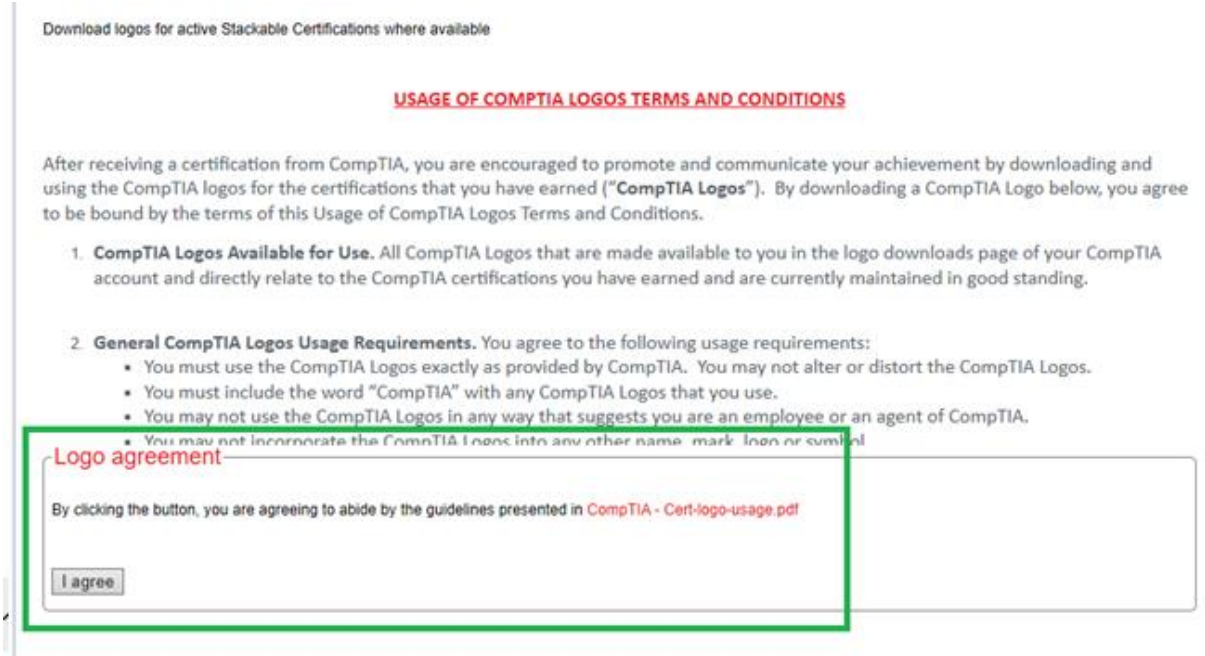

# **認定証 PDF のダウンロード**

PDF Certificate をクリックして、保存先を指定するとダウンロードが始まります。

### 認定証に表記される情報

- ・氏名
- ・認定資格名称
- ・CompTIA ID
- ・認定日
- ・有効期限日
- ・Verification Code

### 認定証 PDF の左下に表示される

Verification Code(認定コード)を使って、第三者にこの認定に対する取得証明を行うことが できます。Code の下にある URL 先で、Code を入力して Submit をクリックすると、認定日と ともに、認定資格が有効であること(Active)が表示されます。紙の認定証にはこの記載はされ ません。